### **Sleep Counter Manager Installation Guide**

Date of Create: 2018/03/01

ELITEGROUP COMPUTER SYSTEMS CO., LTD.

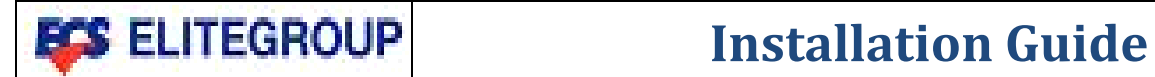

精英電腦

# **<u> <sup>精英電腦</sup> </u> Sleep Counts Manager**

Pages: 2 of 6

### *History of Revision*

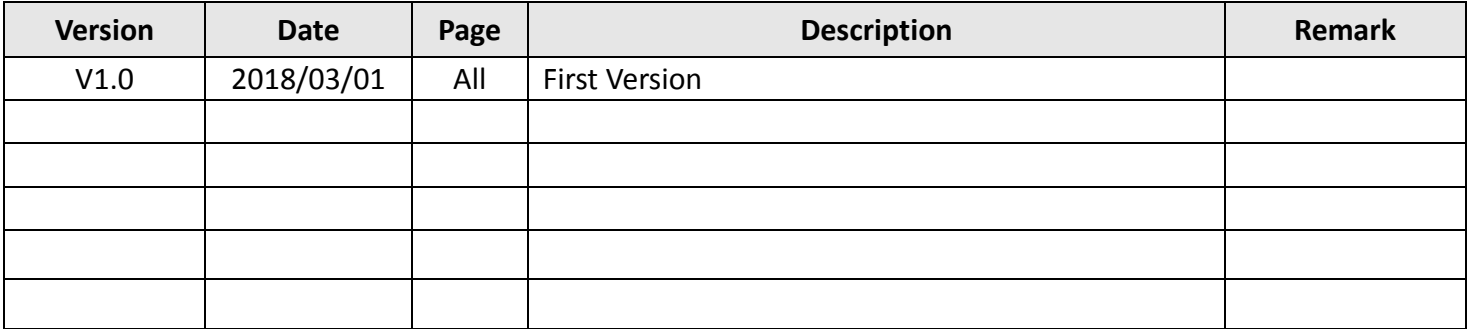

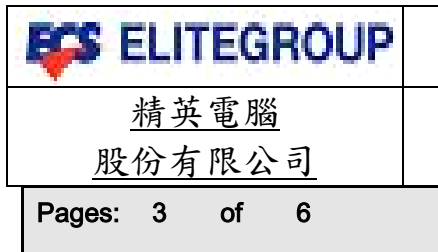

### **Installation Guide**

## **Sleep Counts Manager**

#### **I.) Summary**

Sleep Counts Manager driver is used to count and remind user when the number of times that can reboot the device or restore the device from sleep or hibernate is going to 0 times, it will remind user to connect to TD server for renewal the times and to avoid the device be locked.

### **II.) System support**

Windows 10 Pro

### **III.) Installation**

**Step1:** In "Start Up" and right click to find "Device Manager".

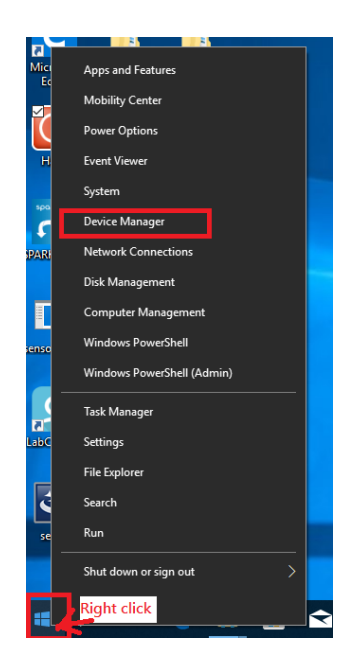

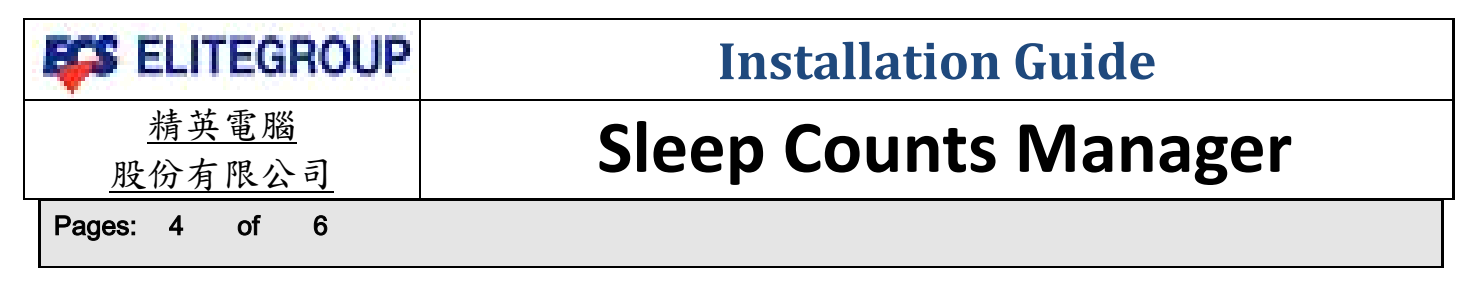

 *Step2:* In Device Manager, find value "ISCM0100" at "Other devices\hardware ID", the value is in Details page of one of the Unknown device.

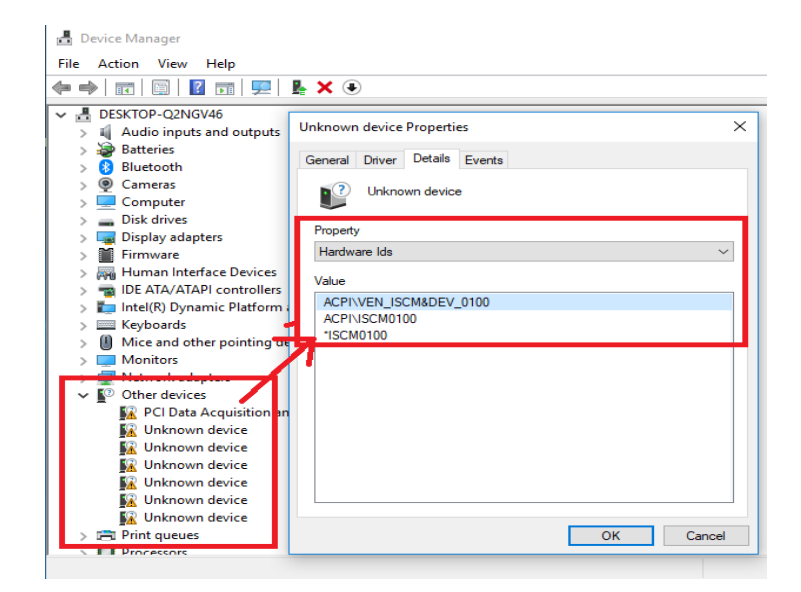

**Step3:** In Driver page of Unknown device Properties, select "Update Driver" to install driver and follow the below instruction.

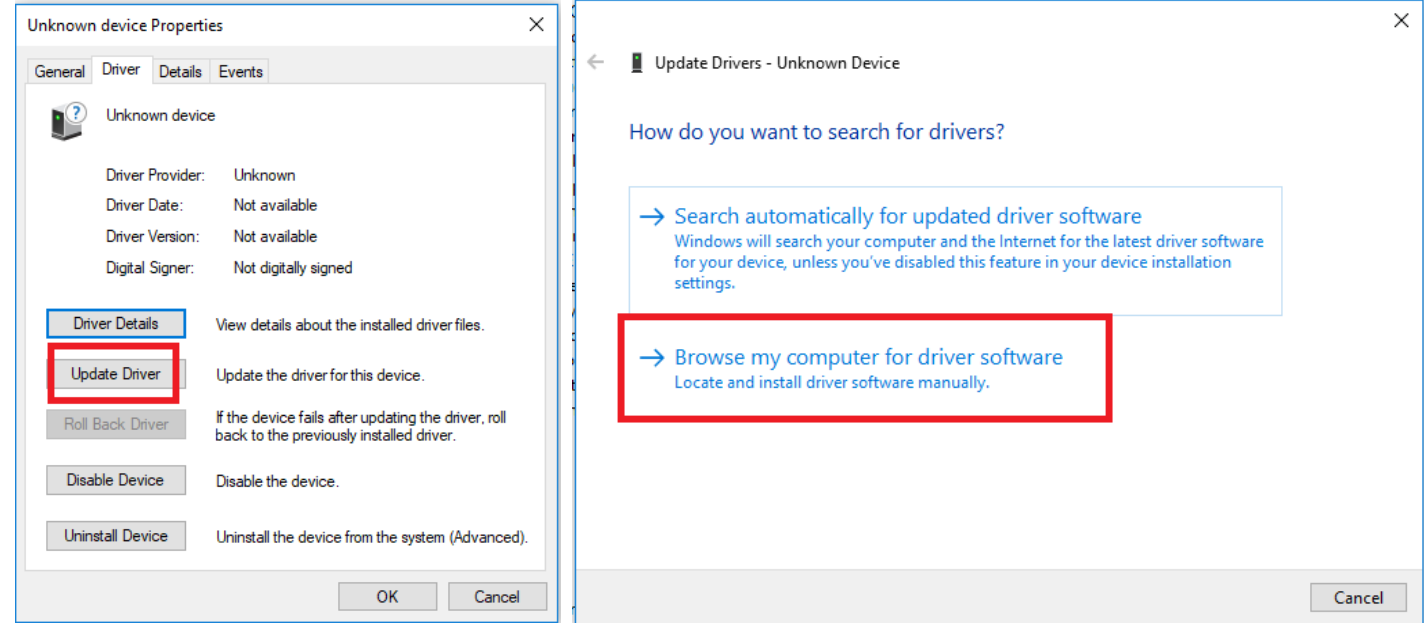

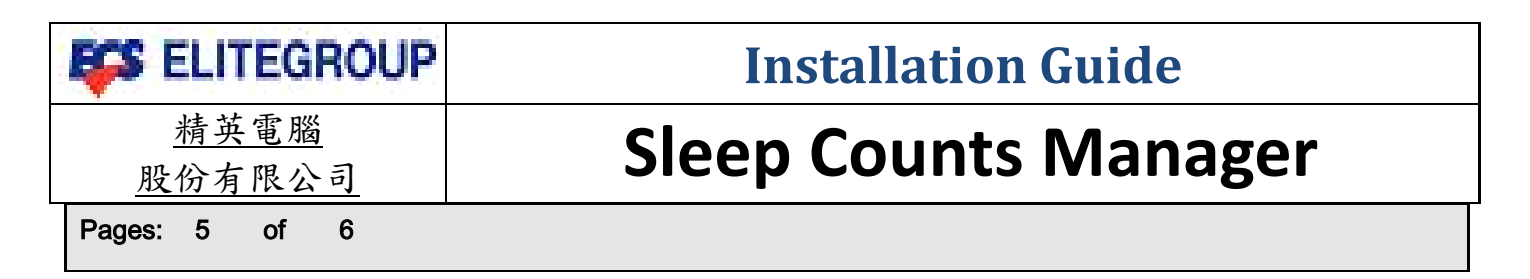

**Step4:** Browse and search driver location and press "Next".

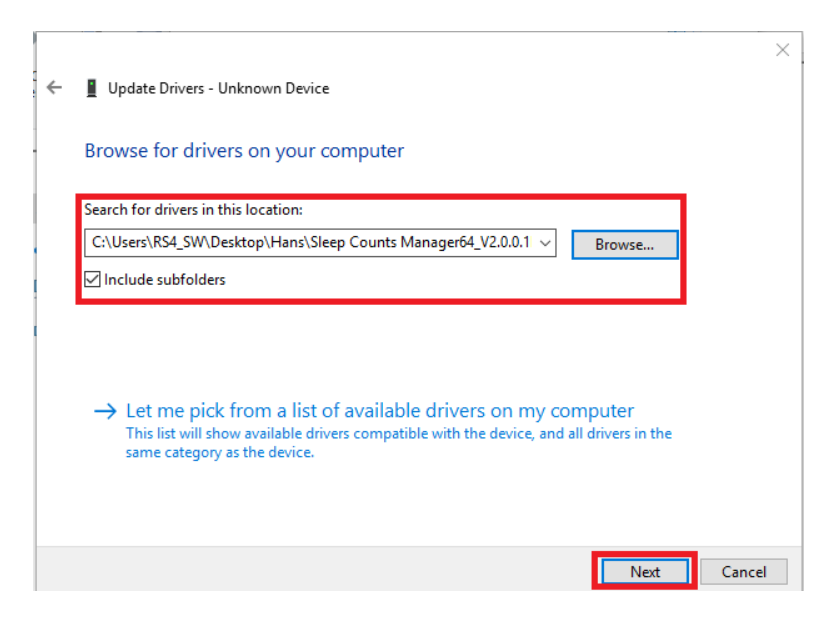

#### *Step5:* Installing drivers.

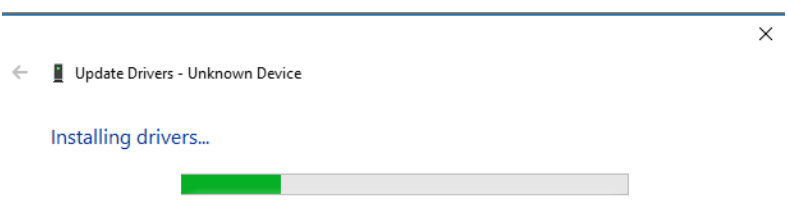

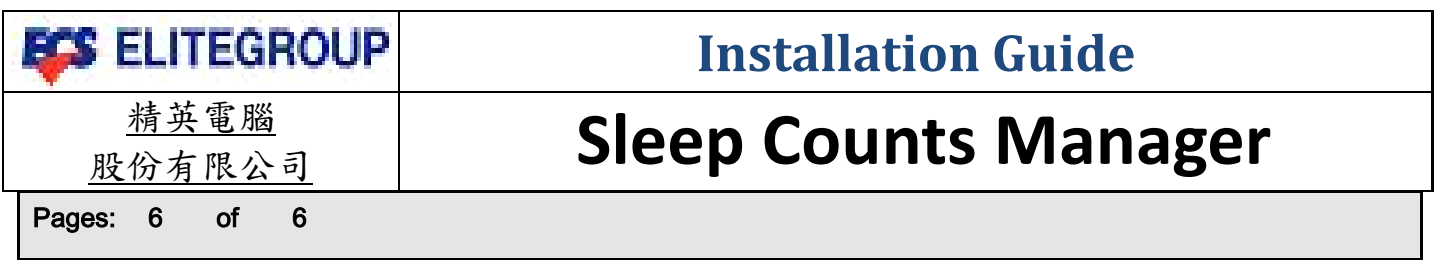

 *Step6:* When complete installation process, you will see message "Windows has successfully updated your drivers".

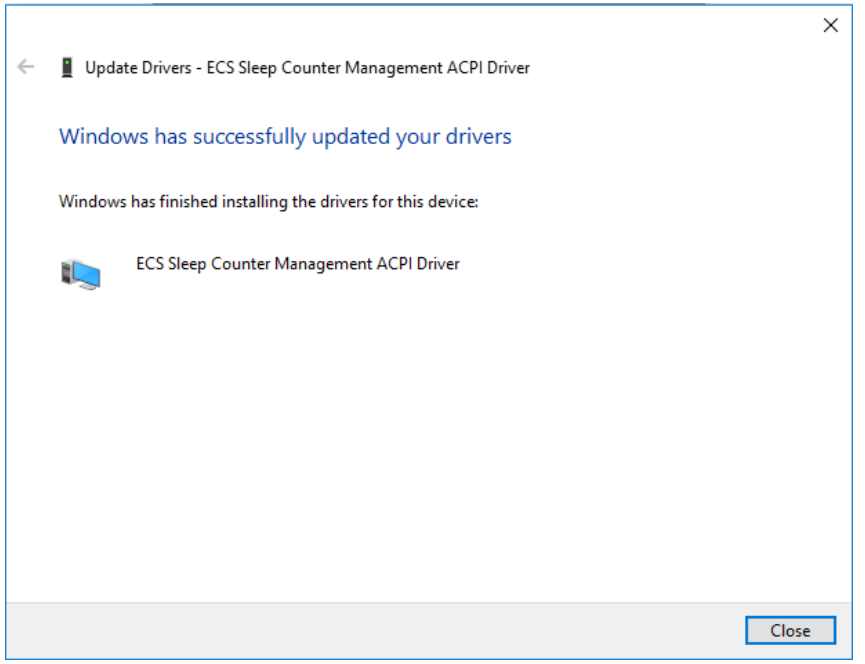

**Step7:** Please check if "ECS Sleep Counter Management ACPI Driver" shows up in Device Manager.

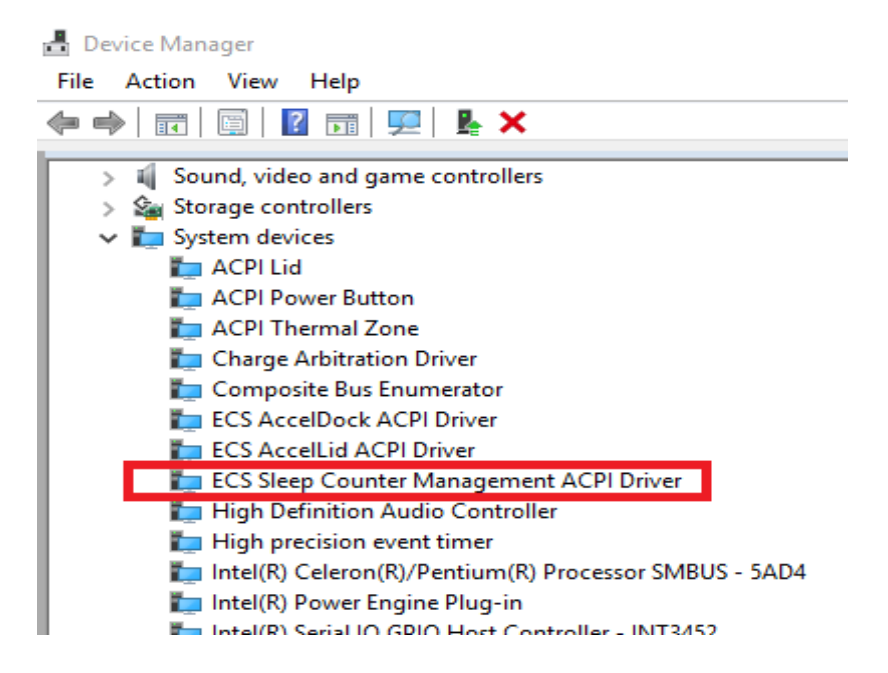